# iGlu360 Personal Blood Glucose Function Operational Guidelines

**kutech** KUO YUE TECHNOLOGY CO.,LTD.

www.kutech.com.tw

The software can have inexhaustible innovation and creation; therefore, it's enchanting. The recent technology develops in order to meet the user's needs. The renovation of the consumer software is one good example.

The software iGlu360 broke new ground in the realm of blood glucose managing system. KUO YUE would like to introduce the personal blood glucose reading solutions in iPhone. To record your blood pressure reading from your home blood pressure monitor. Our system allows you to enter your blood glucose, breakfast, lunch and dinner reading by date and time. In addition, you can also record any notes about how you are feeling or other important information. KUO YUE always persists in giving consideration to both technology innovation and quality.

iTunes Link:

• iGlu360 v1.0.0.5

Lite Features:

- System develop based on iOS5
- Fast & easy to setup software
- Great user-interface
- To record your blood glucose, breakfast, lunch, dinner and important information
- Data transmission with e-mail
- **Export a text file** of your blood glucose data if you need a delimited text file to load into another program.
- Export your blood glucose information directly to Excel (CSV) if you're not sure what info you need and you'd rather delete and rearrange columns in a spreadsheet program.
- Adding blood glucose AC and PC mode.
- AC mode : no food intake for at least 8 hours.
- PC mode : 2 hours after a meal.
- Computing and display bar charts statistics

#### 1.Main Menu

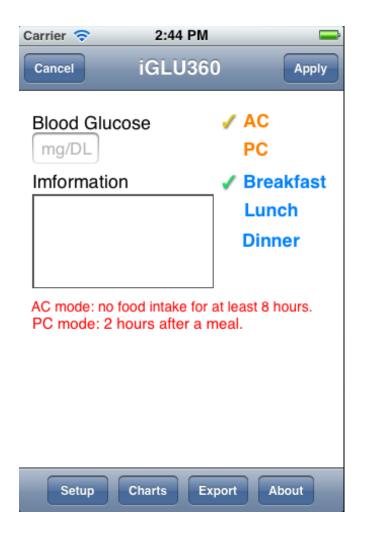

#### 2.Export Function

The following procedure description how to export information from iGlu360. While other export options are available, and briefly discussed, the instructions focus on the **Export as Text** option

Under the Toolbar menu, selected the desired **Export** option.

**Export as Text File** is the recommended option. It will export the selection to a text (.txt) file, which can be opened in a variety of application.

CSV button

**Export as CSV File** is the recommended option. It will export the selection to a csv (.csv) file. **Clear** button

Clear data: All of this stock count data will be deleted permanently.

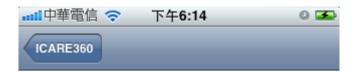

Please choose the type of data that you.

Export as Text file

Export as CSV file

Clear data

3.Setup

| ┅║中華電信 🗢   | 下午6:14         | 0 😎 |
|------------|----------------|-----|
| ICARE360   | Setup          |     |
| First name | Steven         | >   |
| Last name  | Lin            | >   |
| Age        | 40             | >   |
| Gender     | male           | >   |
|            |                |     |
| Send       | service@kutec  | >   |
| То         | sales@kutech   | >   |
| Cc         | service@kutec  | >   |
| Bcc        |                | >   |
| Subject    | blood pressure | >   |

### 3.Setup/Guidelines

| Carrier 🗢 2:44 PM 🚍                                                                                                    |  |  |  |  |
|----------------------------------------------------------------------------------------------------|--|--|--|--|
| Setup Guidelines                                                                                                    |  |  |  |  |
| Mode Use when<br>AC:no food intake for at least 8 hours.<br>PC:2 hours after a meal.<br>[Chart]<br>Start:Statistical data.                                                                                                    |  |  |  |  |
| [Export]<br>Export as Text:It will export the data to a<br>text(.txt) file;by default, the file is named<br>123.txt.<br>Export as CSV:It will export data to a<br>excel(.csv) file;by default, the file is<br>named 123.csv.<br>Clear data:All of this blood pressure<br>data will be deleted permanently. |  |  |  |  |
| [Setup]<br>First name:Your first name.<br>Last name:Your last name.                                                                                                    |  |  |  |  |

#### 4.Charts

Tab **Start** button to Computing and display the Bar Chart statistics.

| 📲 中華電信 🗢 🗌      | 下午6:14  | 0 😎 |  |  |
|-----------------|---------|-----|--|--|
| ICARE360        | _       |     |  |  |
| Hypotension     | < 90    | 0   |  |  |
| Desirable       | 90-119  | 0   |  |  |
| Prehypertension | 120-139 | 0   |  |  |
| S1 Hypertension | 140-159 | 0   |  |  |
| S2 Hypertension | 160-179 | 0   |  |  |
| Hypertensive    | >=180   | 0   |  |  |
| start !         |         |     |  |  |

#### 4-1.Charts / Start!

| Carrier 奈       | 5:10 PM |        | - |  |  |
|-----------------|---------|--------|---|--|--|
| iGLU360         | _       | -      | - |  |  |
|                 |         |        |   |  |  |
| Date:2011-11-12 | 2       |        |   |  |  |
| Desirable       | <100    |        | 1 |  |  |
| Prediabetes     | 100-125 |        | 1 |  |  |
| Diabetes        | >=126   |        | 1 |  |  |
|                 |         | Total: | 3 |  |  |
|                 |         |        |   |  |  |
| start !         |         |        |   |  |  |

#### 5.About

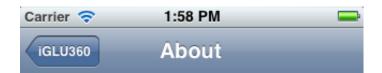

## kutech

iGLU360 Blood Glucose Log Version:1.0.0.5 Lite http://www.kutech.com.tw

Copyright (C) 2011 KUO YUE TECHNOLOGY CO.,LTD. All Rights Reserved.

2